# SEQTA Engage

**Parent & Caregiver Guide** 

### **Getting Started**

### **Step 1: Setting Your Username and Password**

You will receive a welcome email from SEQTA on behalf of your school. Open your welcome email, select the 'Set up your account now' link and follow the set-up prompts.

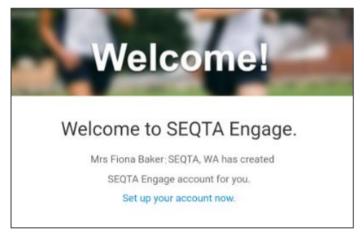

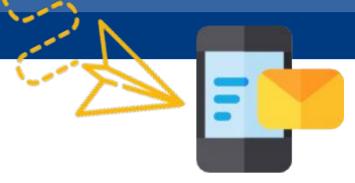

## Step 2: Installing the SEQTA Engage App

Open the welcome email on your device. Select either the App Store button (iPhone) or Google Play button (Android) and install the app.

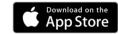

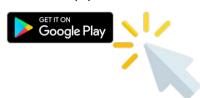

### **Step 3: Setting up the SEQTA Engage App**

There are two ways you can choose to set up your SEQTA Engage App.

### **Option 1: QR Code**

Open the welcome email and select the QR code, or open the SEQTA Engage app and scan the QR code from the email through the app.

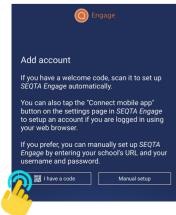

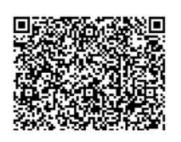

### **Option 2: Manual Setup**

- 1. Open the SEQTA Engage app and select 'Manual setup'.
- 2. Enter your schools SEQTA Engage web address and click continue.
- 3. Enter your username and password, then click 'Log in'.

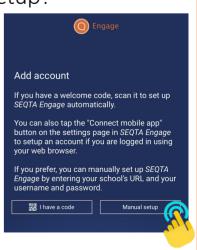